**Guies Pràctiques ICATER – núm. 14**

## **Teams** (Guia ràpida per assistir a reunions)

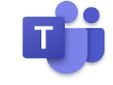

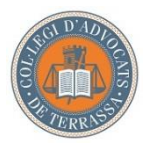

**Il·lustre Col·legi d'Advocats de Terrassa** Maig 2020

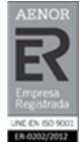

■ R-CAT-106/01-Ed1

# Teams

Teams és una plataforma de treball col·laboratiu i de comunicació. Es sincronitza amb totes les aplicacions [Office 365](https://www.office.com/), associades al vostre compte @icater.org, com ara l'Outlook, Calendari i altres que pogueu fer servir de Microsoft.

L'accés a les convocàtories és molt fàcil. Ja sigui directament a través de l'aplicació, si la tenim instal·lada, com a través dels avisos o recordatoris que arribin de la convocatòria a l'outlook, al calendari, o a l'App.

Outlook:

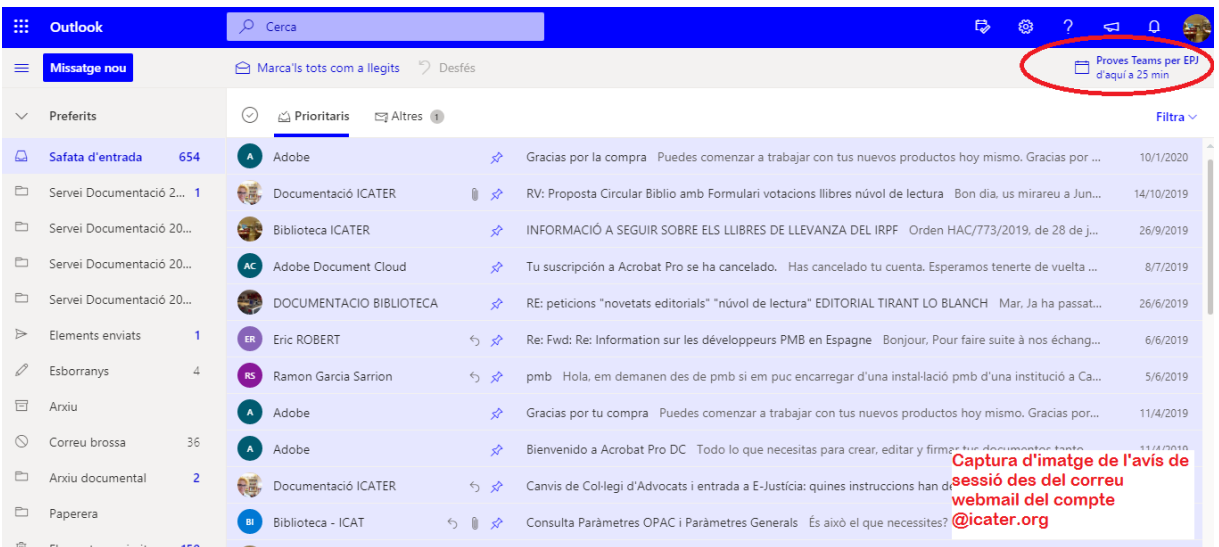

També podem accedir-hi des dels avisos del calendari.

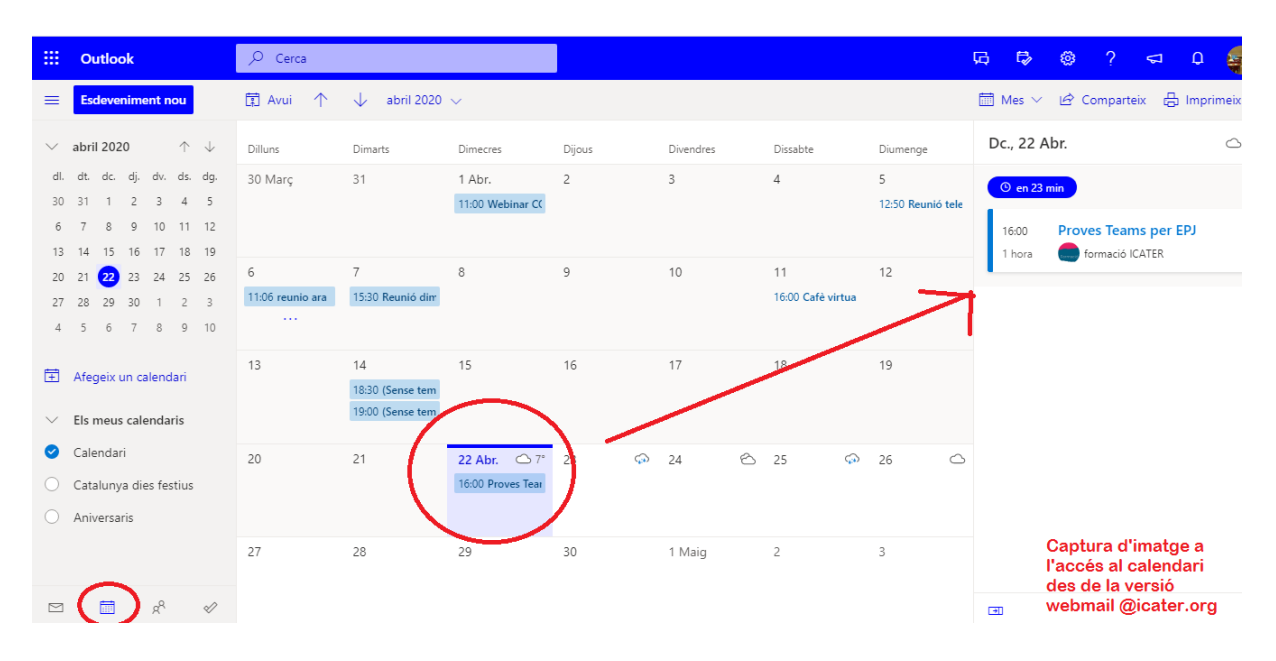

#### O mitjançant la mateixa App:

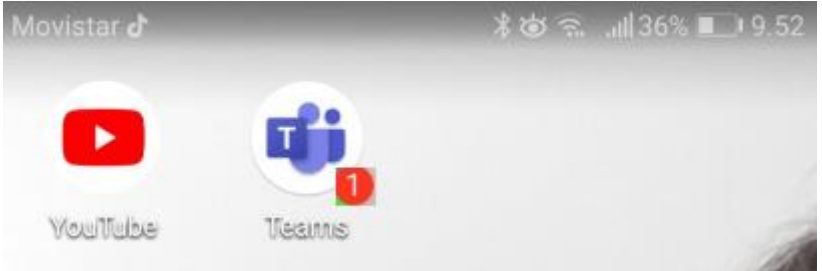

Teams està diponible en versió escriptori per a ordinadors i també en versió App per a dispositius mòbils (tabletes o telèfons)

Teams no permet la visualització en graella de tots els assistents.

Permet al ponent, i als assistents si l'organitzador els autoritza, a compartir la pantalla, powerpoints, així com documentació a través del xat.

### 1. Accés a través d'escriptori:

L'organització enviarà un correu electrònic als inscrits a la sessió de formació amb la convocatòria, detallant l'assumpte, el dia i l'hora. El dia de la reunió, el sistema ens avisarà uns minuts abans de la reunió, l'únic que hem de fer és clicar al botó per afegir-nos-hi. O enllaç, si no veiem cap botó.

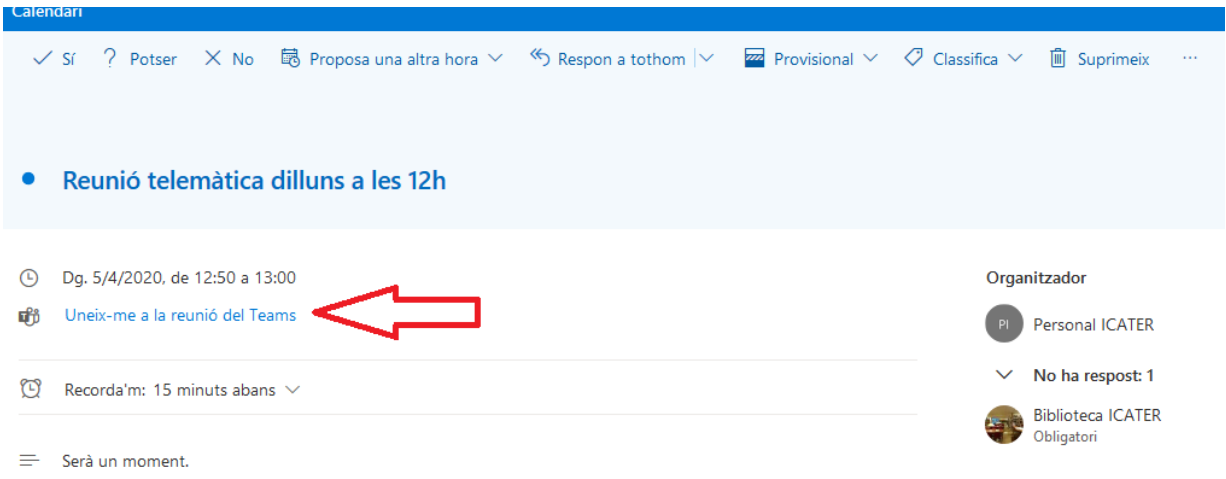

Quan cliquem a l'enllaç de la sessió ofereix dues opcions:

- Instal·lar l'aplicació

Teams és un producte integrat al paquet Office 365, contractat per Redabogacia. Per descarregar i instal·lar l'aplicació, hem de configurar-la amb el nostre compte de correu @icater.org

- Treballar en web sense instal·lació

En aquest cas, aconsellem accedir a les sessions amb el navegador Google Chrome. D'utilitzar un navegador diferent, un avís ens indica que algunes de les funcions de l'aplicació no estaran disponibles.

Si decidim no descarregar-la, podem accedir-hi a través de la versió web.

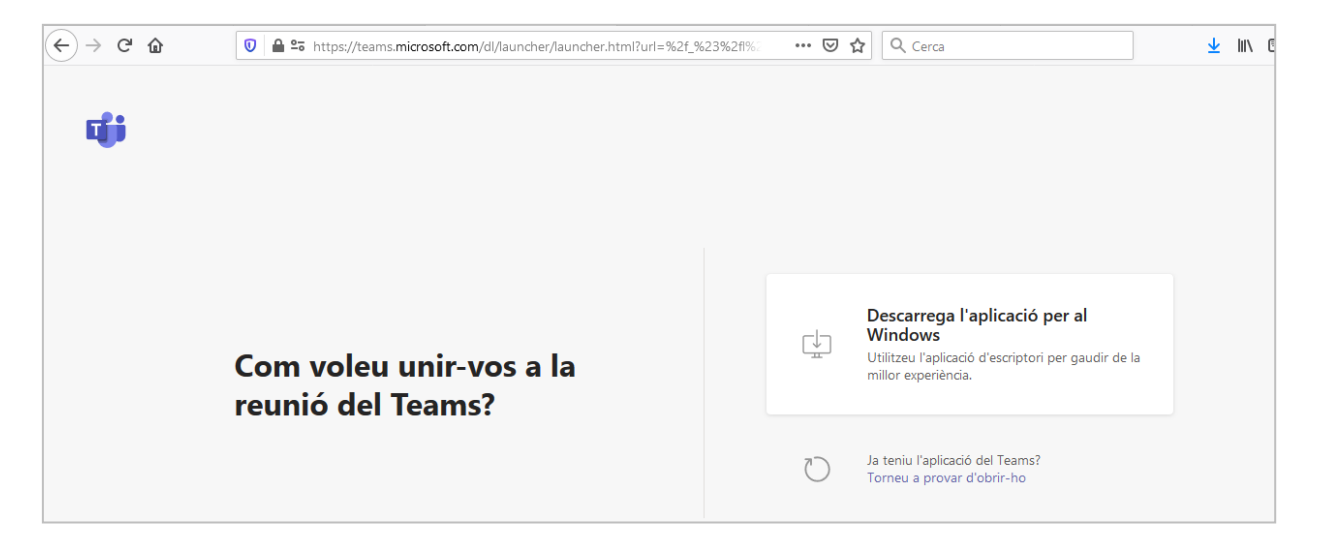

Si volem que ens vegin i ens escoltin, tant la càmara com el micròfon han d'estar oberts. Segons els navegador amb què estiguem accedint-hi, veurem un avís o un altre.

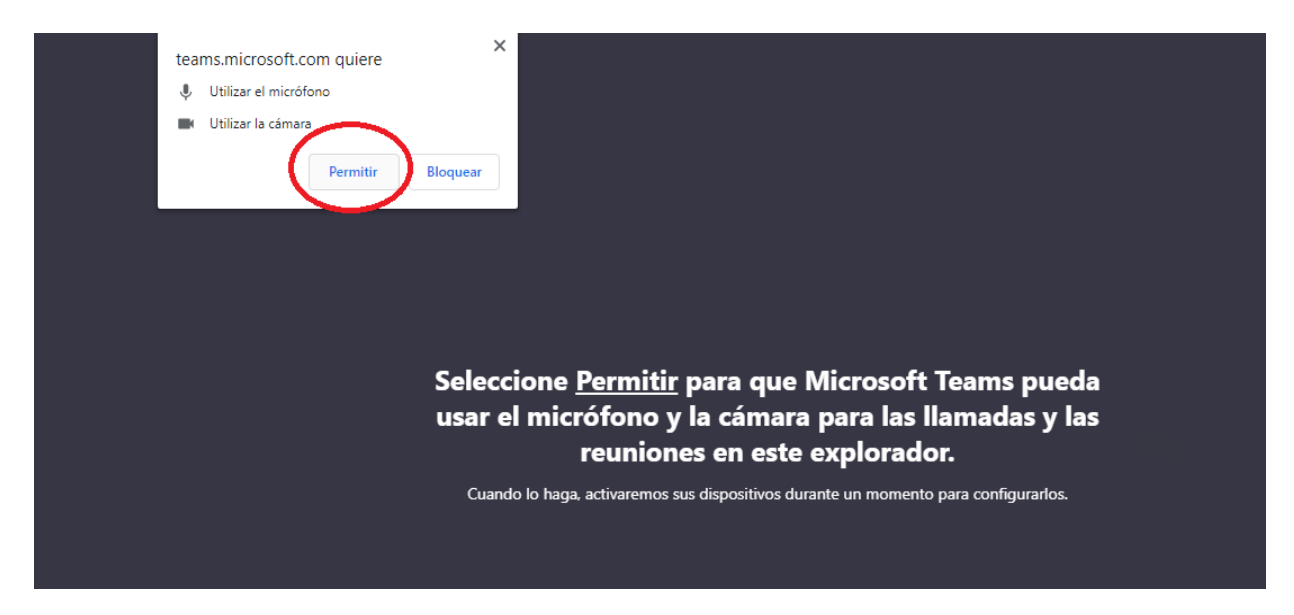

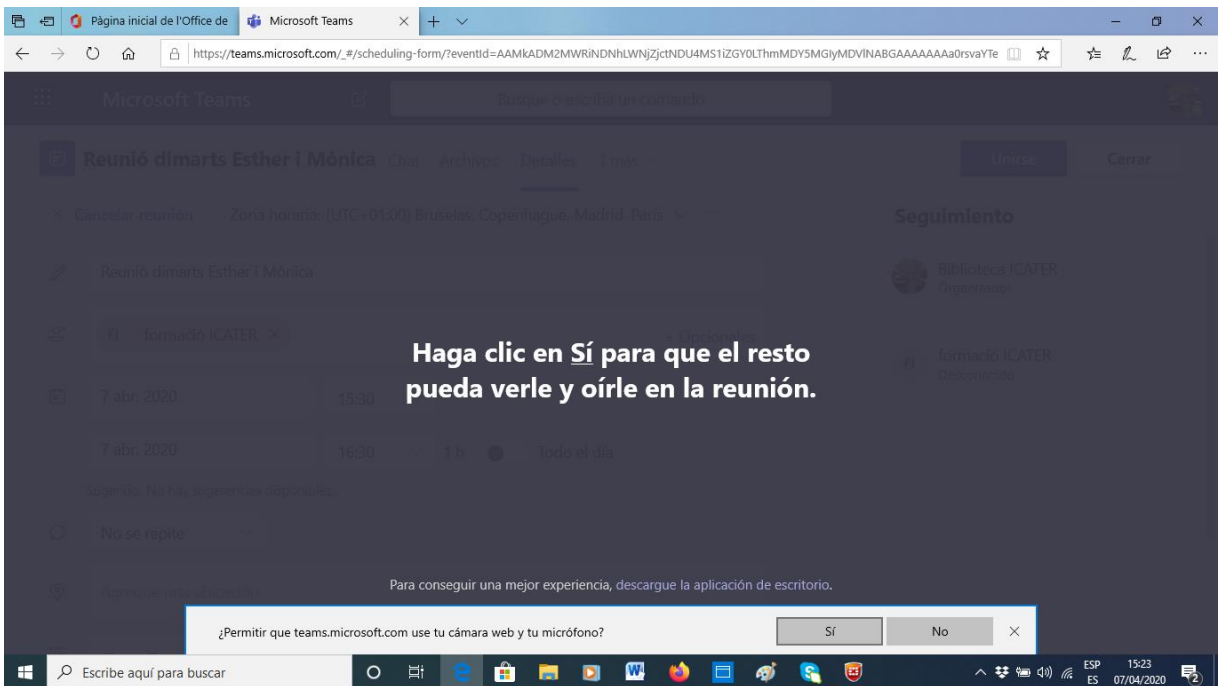

Per evitar interrupcions o interferències durant la sessió, els ponents poden tancar els micros als assistents, clicant al damunt del nom dels assitents, que apareixen llistats, a la part dreta de la pantalla.

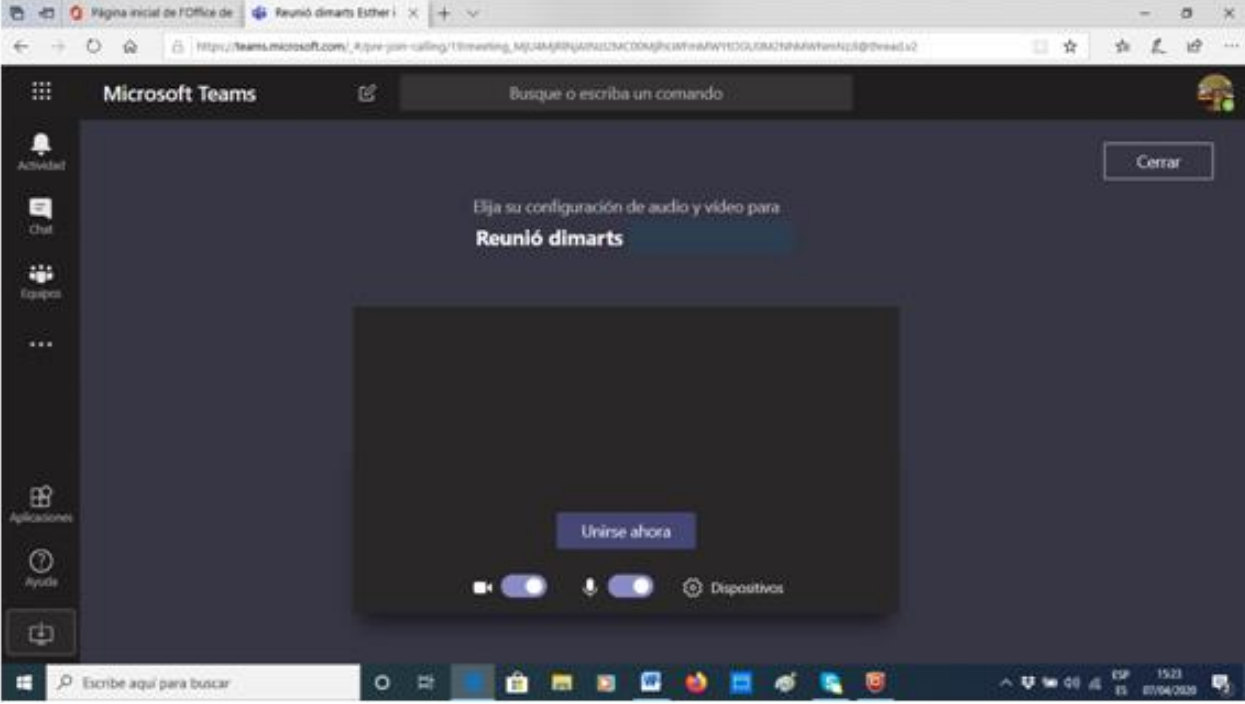

Activada la càmara i el micro, clicarem al botó Unirse ahora

Un cop els assistents han demanat unir-se a la reunió, han d'esperar que el ponent permeti la seva assistència, clicant al botó d'Assistents > Admetre

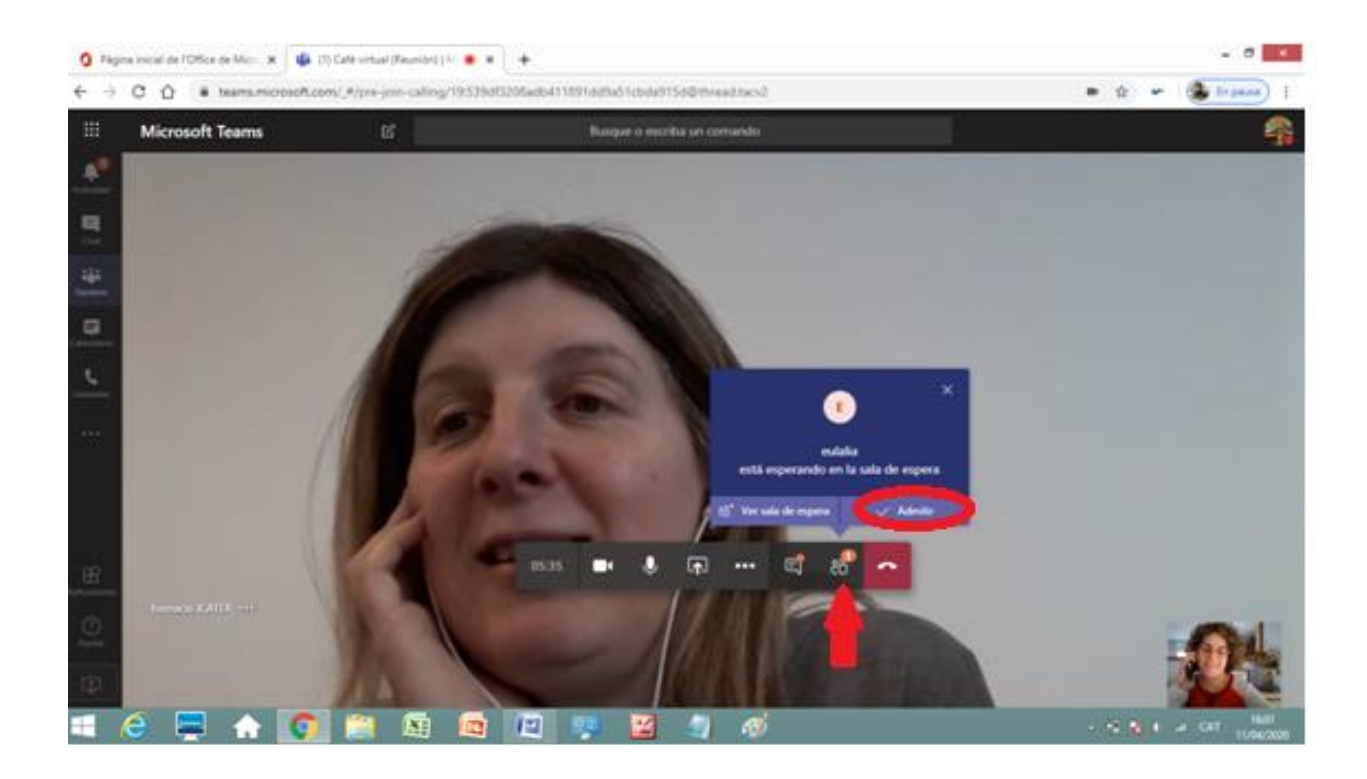

Donada per finalitzada la sessió, els assistents abandonaran la sessió, penjant el telèfon.

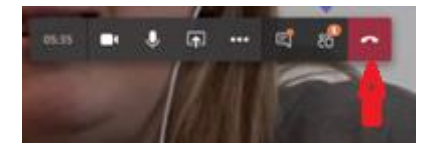

### 2. Accés a través de dispositiu mòbil

L'organització enviarà un correu electrònic als inscrits a la sessió de formació amb la convocatòria, detallant l'assumpte, el dia i l'hora. El dia de la reunió, l'App ens recordarà que tenim prevista una sessió. Uns minusts abans de començar la sessió, obrirem l'aplicació i clicarem al botó per afegir-nos-hi, a través del Xat o del Calendari:

- Xat

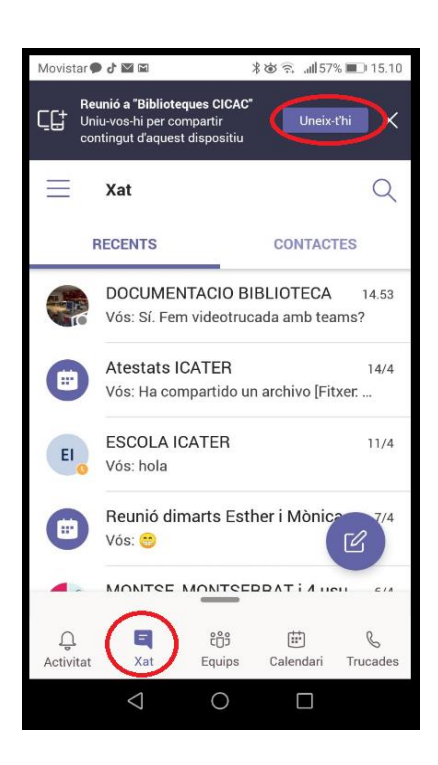

**Calendari** 

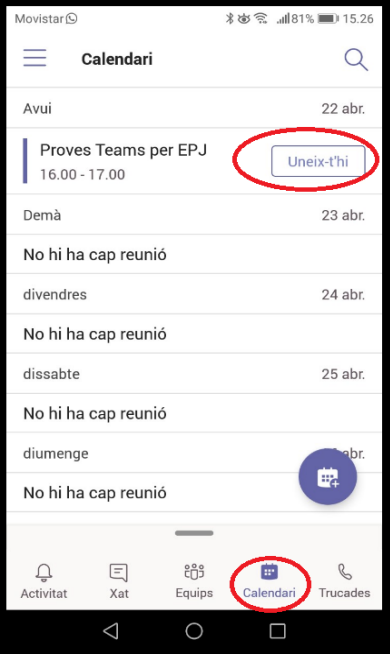